## **INSTRUCTIONS FOR POSTING IN THE DEPTH ALLIANCE RED BOOK DISCUSSION FORUM GROUP**

- 1. First, **you need to be a member of the Alliance**. (If you are already a member, you may go to Step 2):
	- a. Go to www.depthpsychologyalliance.com
	- b. Click the "Sign UP" button at the top right
	- c. Answer the questions you choose (a few are mandatory)
	- d. Submit the form as a request for approval.
	- e. Once you're approved, you'll be notified by email and you can go back to www.depthpsychologyalliance.com and sign in with the email and password you signed up with. This will take you back to the home page—but now there's no "sign up/in" button at top right and you'll be able to interact.

## 2. Next, **you need to be a member of the Red Book discussion forum group**.

- a. Go to the "Groups" link listed with the others across the top of any page.
- b. Inside "Groups", choose the "Community Education-Depth Alliance" group which is the first one featured at the top left of the page.
- c. On the Community Education page, you will see a yellow bar across the top (just under the menu/links) that states: "Members must be approved" in bold type. Beneath, it states "If you would like to join, **click here** to request access" (see below)

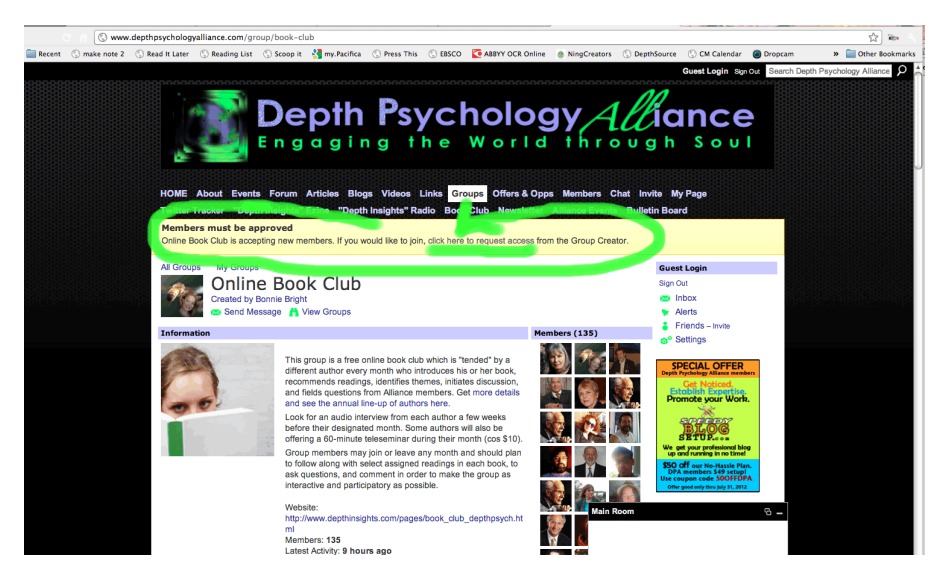

- d. Click on the "click here" and your request will be sent for approval and you'll receive an email letting you know when it's done.
- e. Go back to (or refresh/reload) the Community Education page. (Please do NOT post anything here or it will be deleted. You must post INSIDE the DISCUSSION FORUM for the Red Book Course. To do that….
- **f.** Enter the DISCUSSION FORUM by **clicking on the blue title (link) that says "DISCUSSION FORUM for Special Study Group: Jung's Red Book with Jungian Analyst Robert Bosnak…"**

Once you're a member, the best way to access the group is through the "Groups/ Community Education" link as stated above.

3. To **post within the Red Book group**, scroll down the page until you see the words "Reply to This" after the introduction to the group and after the "Like" and social media buttons. You should see a box for comments right after "Reply to This." (If you don't, you may need to click on the blue triangle in front of "Reply to This" to "open" the comments box).

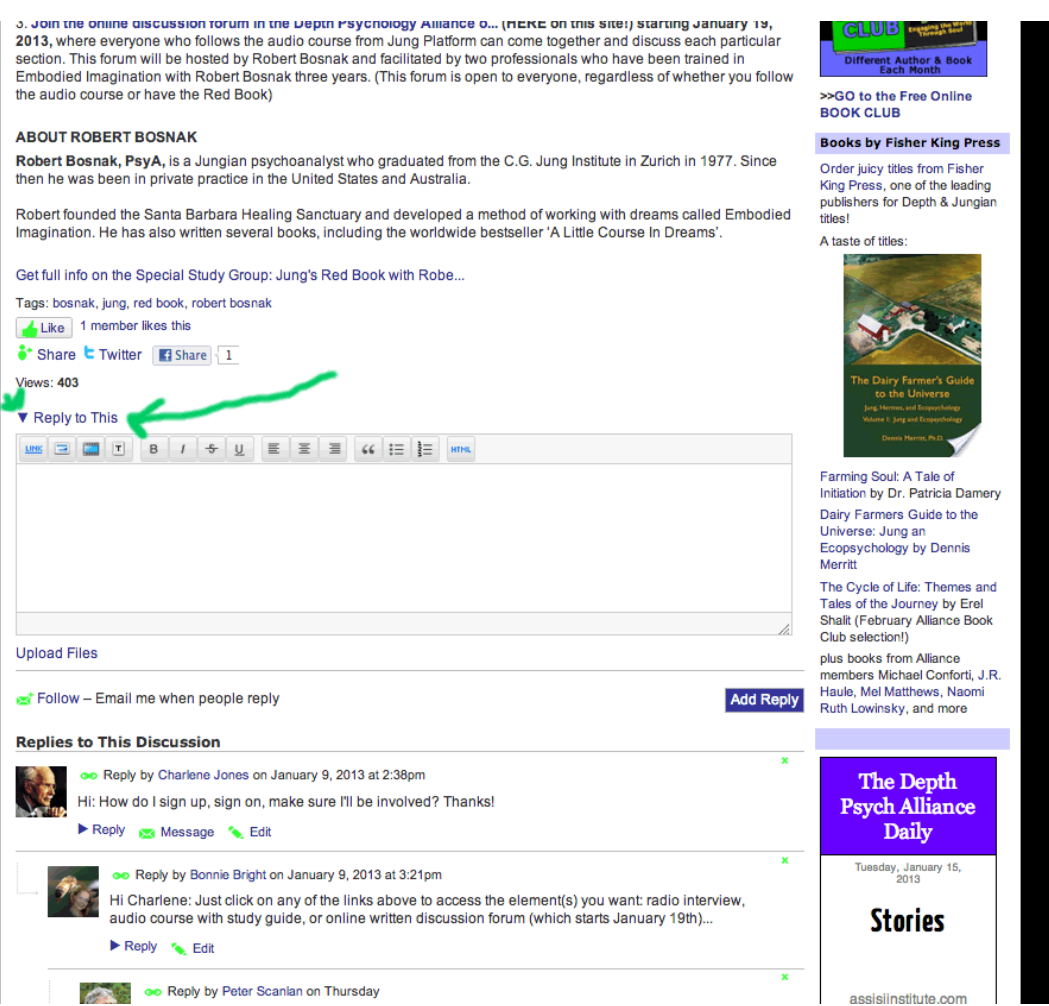

- a. Simply type or paste your message into the box and scroll below to hit the blue Add Reply" button beneath the comment box. Your comment will show up immediately next to your profile icon.
- b. To respond directly to another person's post in a "threaded" format, click the "Reply" button below any specific comment and type/paste your reply in the new comment box that opens there below the other person's post. Again, just hit the blue "Add Reply" button below the response you just made and it will appear indented below the other person's post in a threaded format.

**Just a note:** As you can imagine, it may be safer as a regular practice to first write your comments in a Word document and then paste them later into the online page rather than writing them live inside the Group—if it fails for any reason, you may lose what you were writing on the fly.

If you run into any challenges in the process, please email  $\frac{info@depthpsychalliance.com}{info@depthpsychalliance.com}$  for support.